# 電子証明書再取得手順書

電子証明書の再取得 (アプリインストール済みの方は【⑧】から)

【①】「電子証明書発行」をクリック

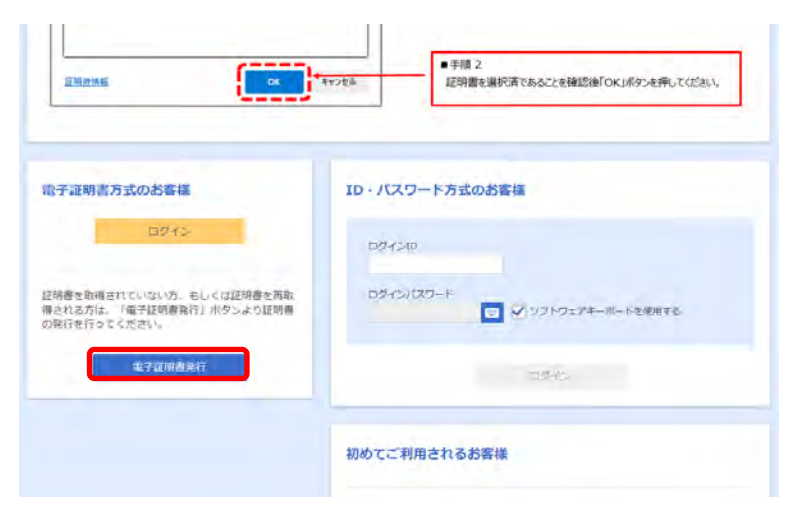

#### 【②】「証明書発行アプリのダウンロード」をクリック

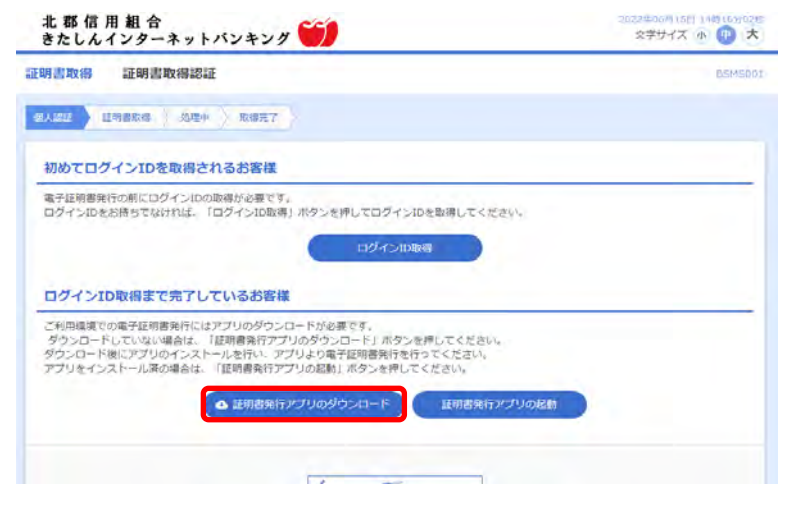

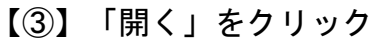

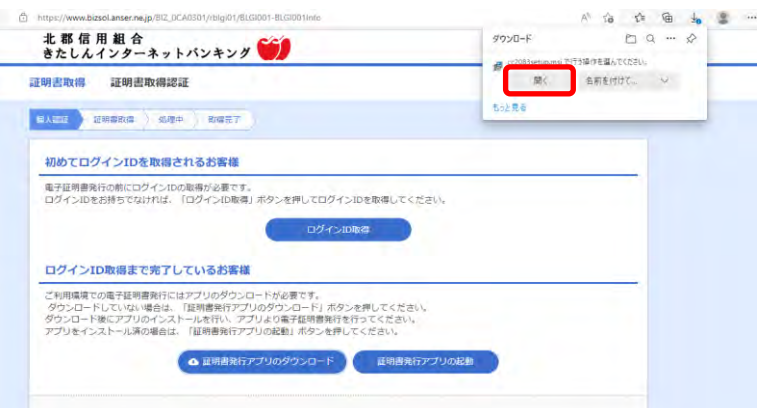

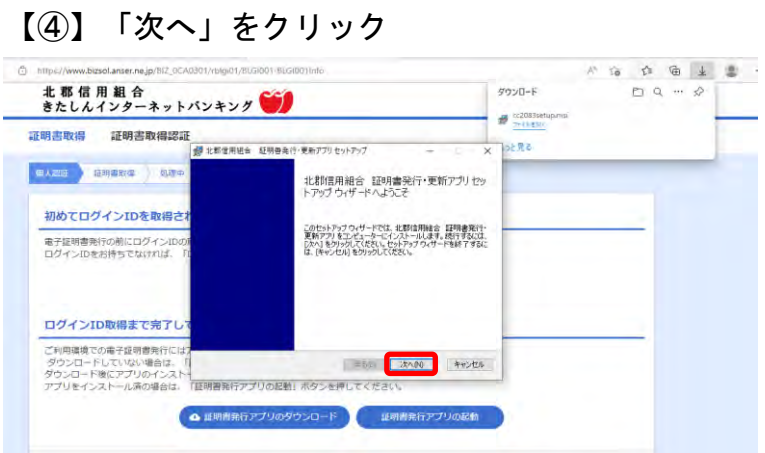

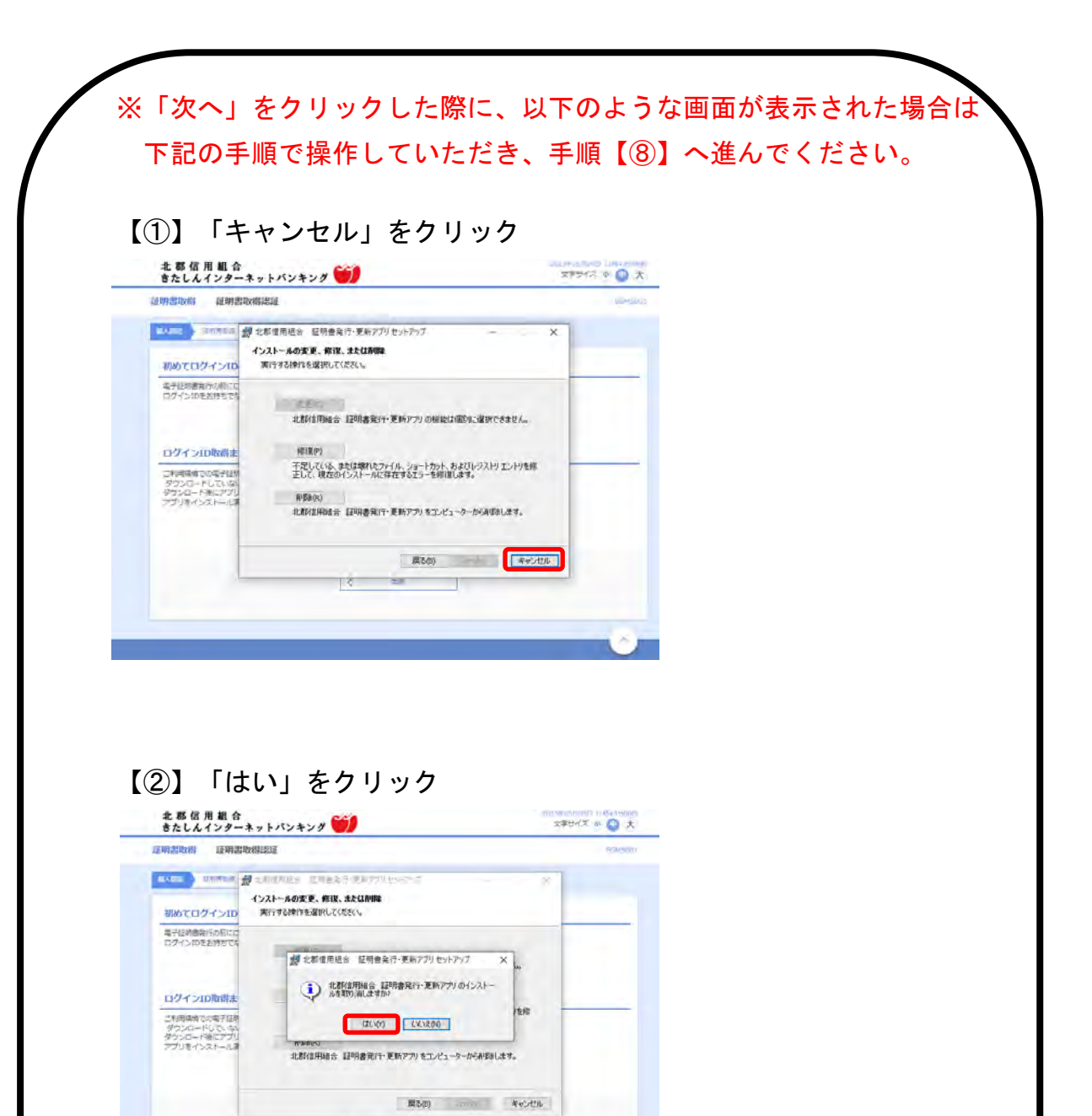

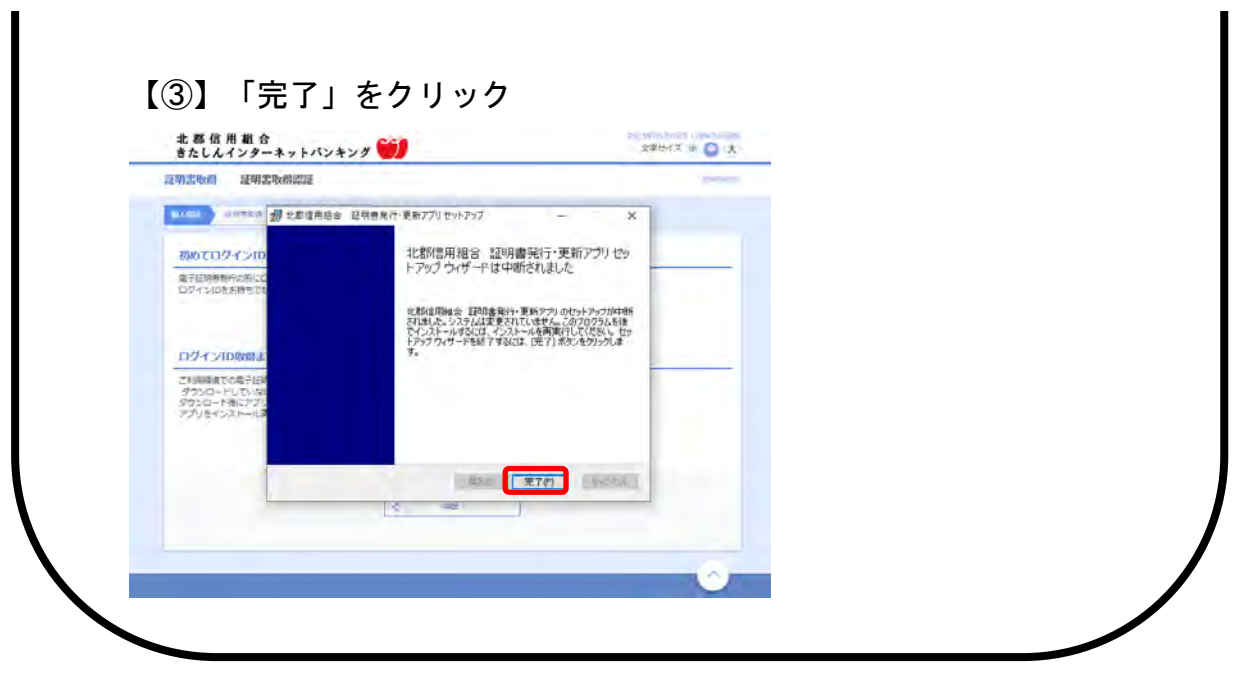

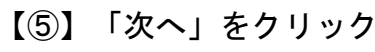

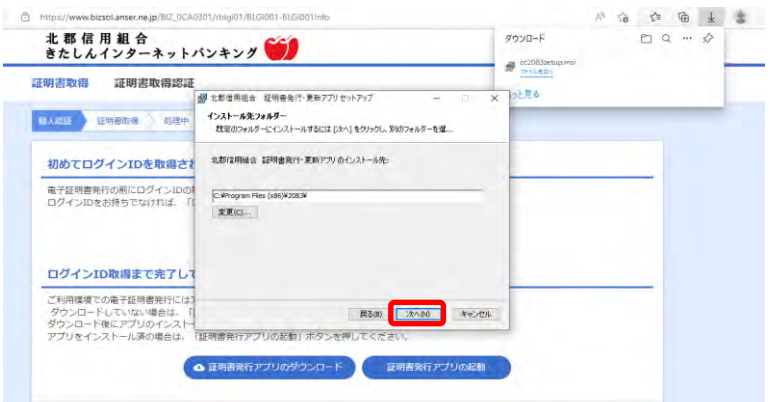

# 【⑥】「インストール」をクリック

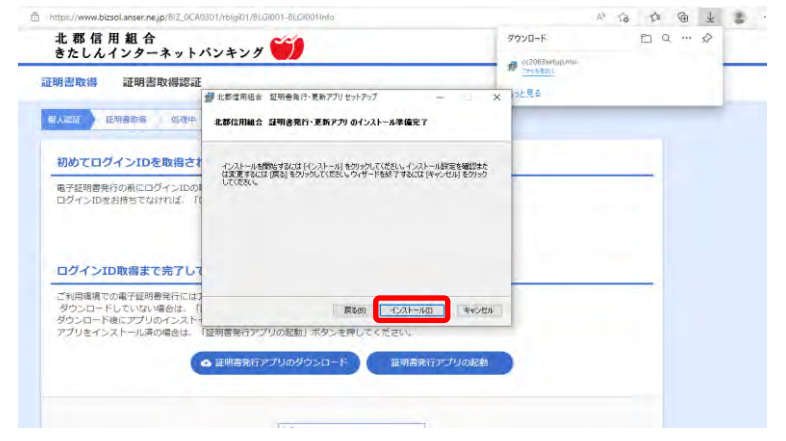

### 【⑦】「完了」をクリック

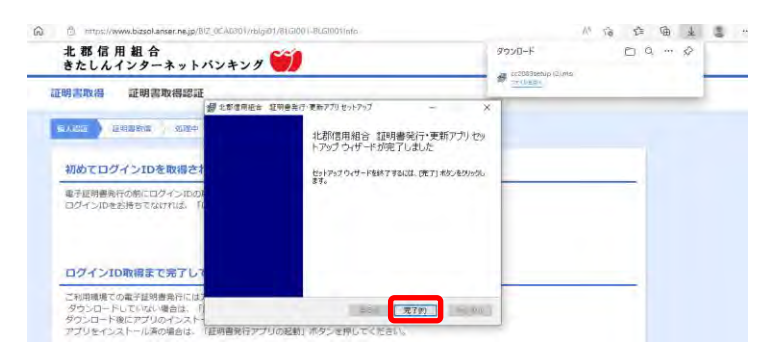

### アプリインストール済みの方は以下の手順から

【⑧】「証明書発行アプリの起動」をクリック 北 郡 信 用 組 合<br>きたしんインターネットパンキング 2022年00月15日 14時16月02時<br>- 文字サイズ 小 <mark>中</mark> 大 証明書取得 証明書取得認証 **OAM ENGRA NEW ROLL** 初めてログインIDを取得されるお客様 。<br>電子証明書発行の前にログインIDの取得が必要です。<br>ログインIDをお持ちでなければ、「ログインID取得」ボタンを押してログインIDを取得してください。 **ログインID取得** ログインID取得まで完了しているお客様 ご利用環境での電子証明書現行にはアプリのダウンロードが必要です。<br>ダウンロードしていない場合は、「証明書発行アプリのダウンロード」ボタンを押してください。<br>ダウンロード地にアプリのインストールを行い、アプリより電子証明書発行を行ってください。<br>アプリをインストール済の場合は、「証明書発行アプリの起動」ボタンを押してください。 ● 証明書発行アプリのダウンロード | 証明書発行アプリの起動  $\sim$ 

### 【⑨】「OK」をクリック

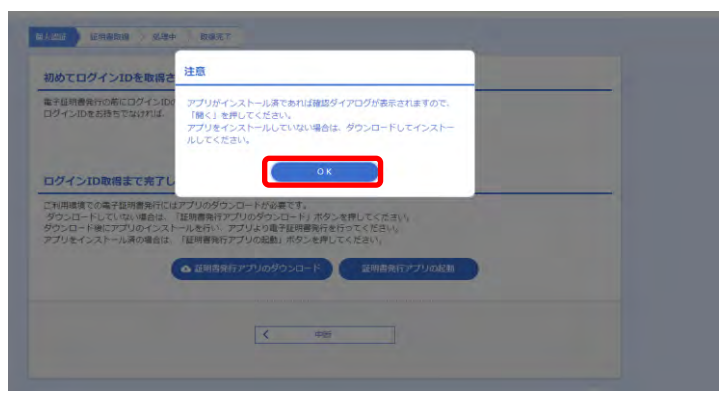

### 【⑩】「開く」をクリック

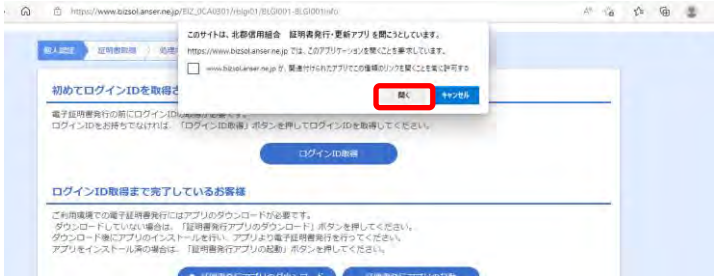

## 【⑪】「証明書発行」をクリック

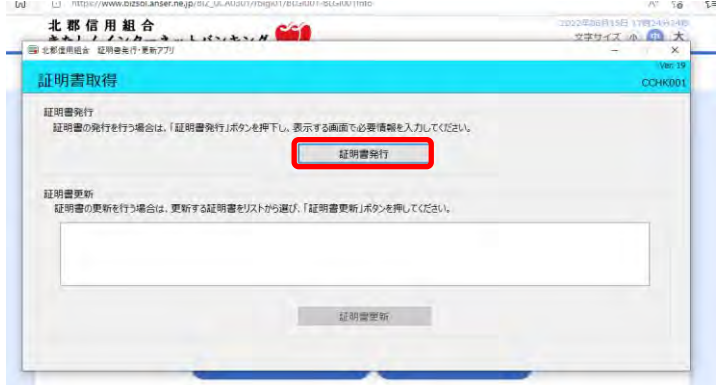

#### 【⑫】ログインIDとログインパスワードを入力し「認証して発行」をクリック

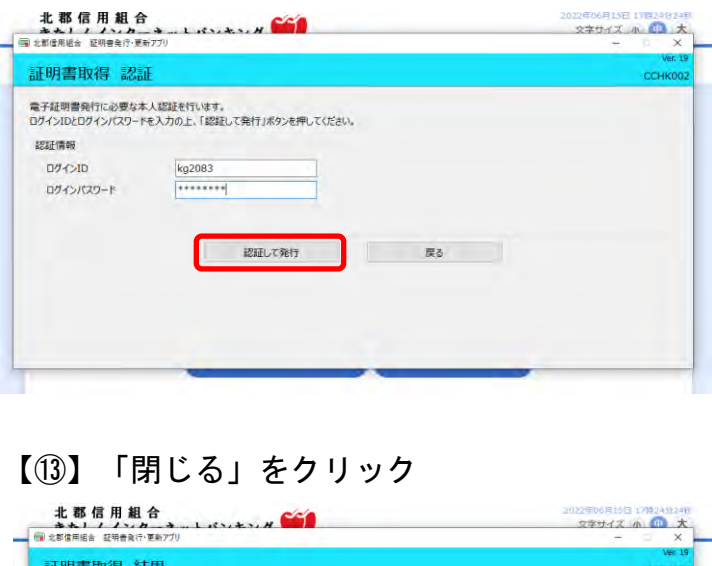

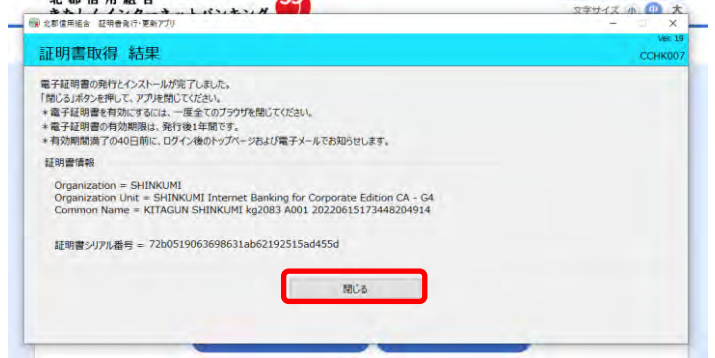